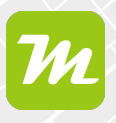

**Karte in miamapo anlegen und editieren**

**Mit dem Karteneditor von miamapo erstellt du Karten und Objektskizzen auf Basis von Google Maps. In dieser Anleitung erklären wir dir die einzelnen Schritte, um eine Kartenskizze in miamapo anzulegen.**

Melde dich zunächst mit deinen Zugangsdaten in miamapo an.

Sind deinem Account mehrere Teams zugeordnet, kannst du das gewünschte Team über das Dropdown-Menü auswählen.

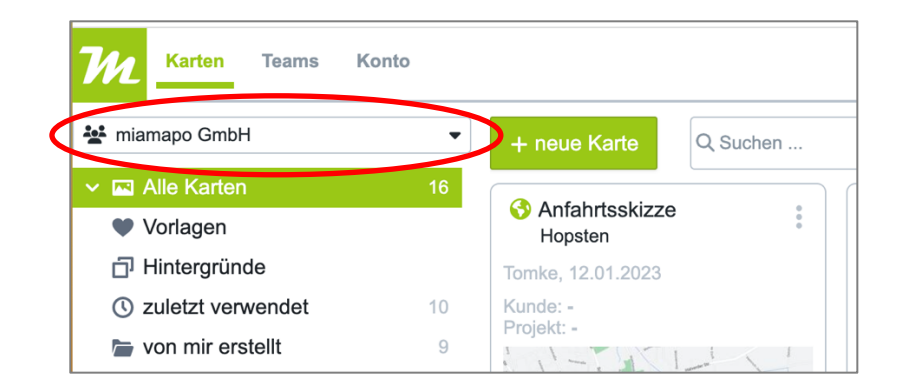

Klicke nun auf den Button "neue Karte".

Nun öffnet sich ein neues Fenster. Hier fügst du eine Bezeichnung, also einen Namen für deine Karte ein. Du kannst außerdem eine Vorlage auswählen.

Gib eine Adresse ein und füge gegebenenfalls einen Kunden oder einen Projektnamen hinzu.

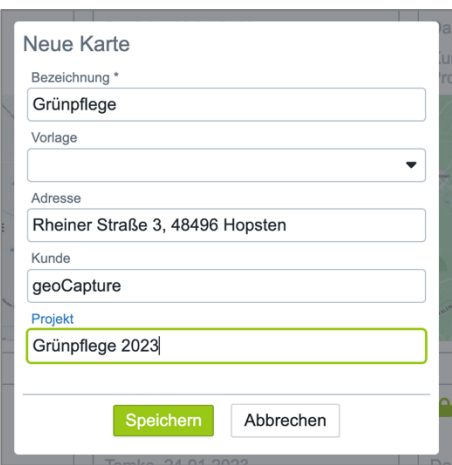

Speichere deine Angaben.

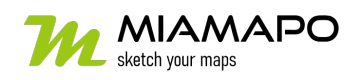

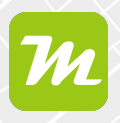

Nun wird der Editor gestartet.

Dieser zieht automatisch einen Standardbereich um die angegebene Adresse.

Möchtest du diesen Bereich verändern, klicke auf den Button "Bereich". Nun kannst du einen neuen Bereich auf deiner Karte ziehen.

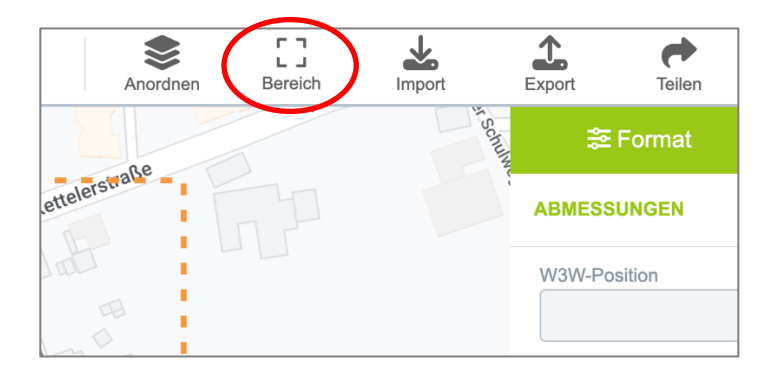

Du kannst jetzt mit dem Bearbeiten deiner Karte beginnen.

## **Karte bearbeiten**

Im Editor findest du zahlreiche Funktionen und Werkzeuge. Du kannst außerdem zwischen der Karten- und der Satellitenansicht wechseln.

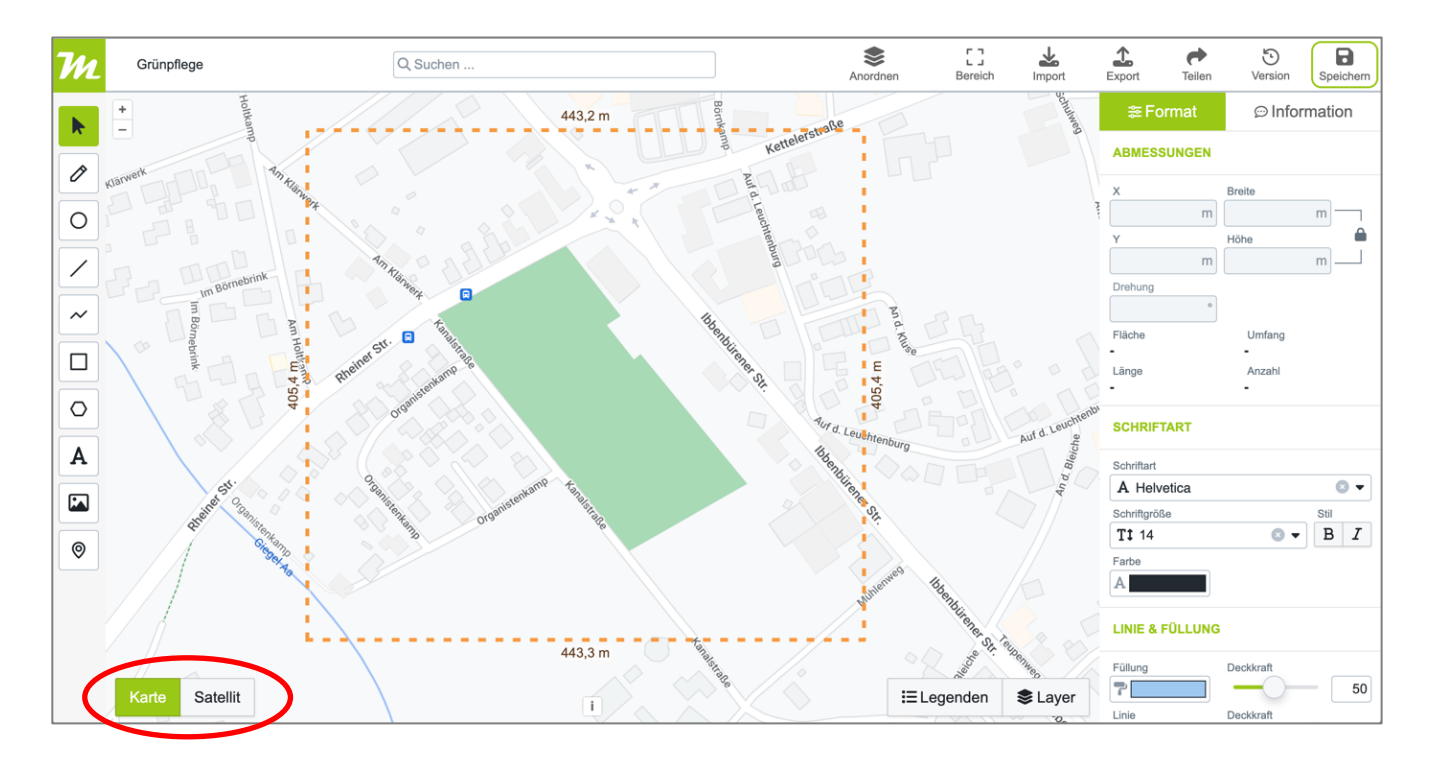

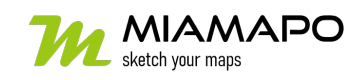

# **Karte in miamapo anlegen**

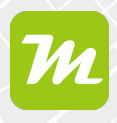

Folgende Funktionen und Werkzeuge stehen dir zur Verfügung:

- **- Stift:** Zeichnen von Freihandlinien für die Verwendung von Apple Pen oder anderen Stiften
- **- Kreis**
- **- Linie:** Über die Checkbox "Linienstärke in Metern" kannst du deine Linie in ein Flächenobjekt umwandeln. Das ist praktisch für die Flächenermittlung von Straßen oder Wegen.
- **- Polylinie**
- **- Rechteck**
- **- Polygon**
- **- Text**
- **- Bild/Fotos**
- **- Standort-Pin**

Du kannst mehrere Flächenobjekte zu einem Objekt zusammenführen, wenn sich diese überlagern.

Markiere dazu die Objekte und wähle sie mit der rechten Maustaste aus. Über den Punkt "Objekte zusammenführen" kannst du nun die Objekte miteinander verbinden. Der Objekttyp ändert sich dabei in ein Polygon.

Auch Linien können so zu einer Polylinie zusammengeführt werden.

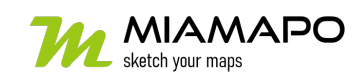

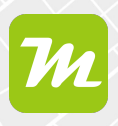

## **Editieren von Elementen**

Hast du ein Element, wie z.B. ein Polygon erstellt, dann kannst du die Farbe ändern, die Deckkraft anpassen oder die Größe oder Form verändern.

Klicke dazu das Element mit dem Mauszeiger an.

Unter dem Punkt "Abmesssungen" kannst du die Länge und Breite deines Elements anpassen. Hier findest du auch die automatisch ermittelten Massen – Fläche, Umfang und Länge.

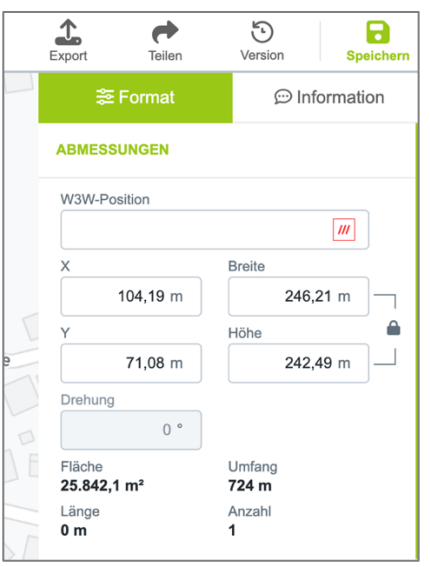

Die Farbe und Linienfarbe des Elements kannst du unter dem Punkt "Linie & Füllung" ändern. Hier kannst du auch die Deckkraft der Farbe anpassen und diese transparenter machen.

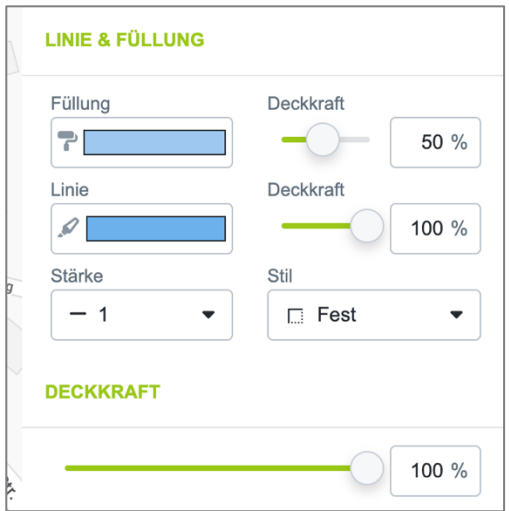

Möchtest du ein Element löschen bzw. von deiner Karte entfernen, hast du zwei Möglichkeiten.

- 1. Klicke das Element mit der rechten Maustaste an. Wähle den Punkt "Löschen".
- 2. Wähle das Element aus und drücke die Taste "Entfernen" auf deiner Tastatur.

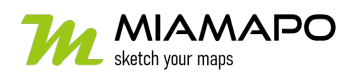

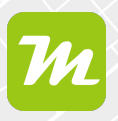

## **Anlegen einer Legende**

Um deine Kartenelemente zu gruppieren, legst du eine Legende an. Außerdem ermöglichst du allen anderen, die auf die Karte zugreifen können, deine Karte und die einzelnen Elemente auf deiner Karte zu verstehen. miamapo berechnet Massen, wie Länge, Fläche, Umfang oder Anzahl automatisch.

Um eine Legende zu erstellen, klicke unten rechts auf den Punkt "Legende". Über den Button "neu" erstellst du einen neuen Punkt in deiner Legende.

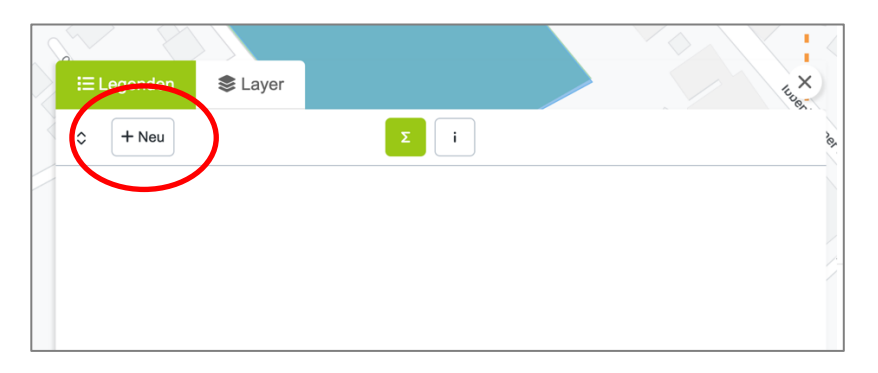

Vergib eine Bezeichnung und wähle eine Farbe für die Kartenobjekte. Im Abschnitt

"Massenermittlung" legst du fest, welche Massen für deine Kartenobjekte ermittelt werden sollen. Hier ist eine Mehrfachauswahl möglich.

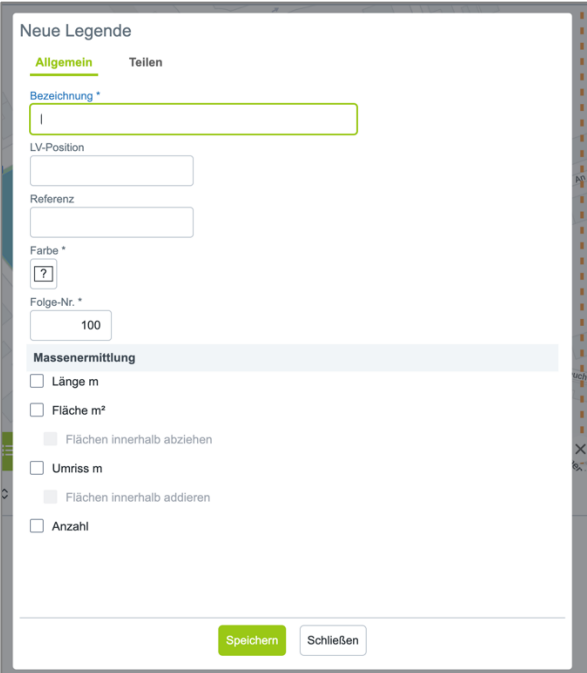

Speichere deine Angaben, um den neuen Punkt in deiner Legende anzulegen.

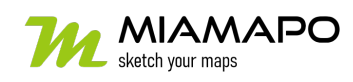

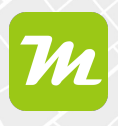

Um dein Element einer Legende zuzuordnen, markiere das Element per Klick. Rechts in den Objekteigenschaften kannst du nun die Zuordnung vornehmen.

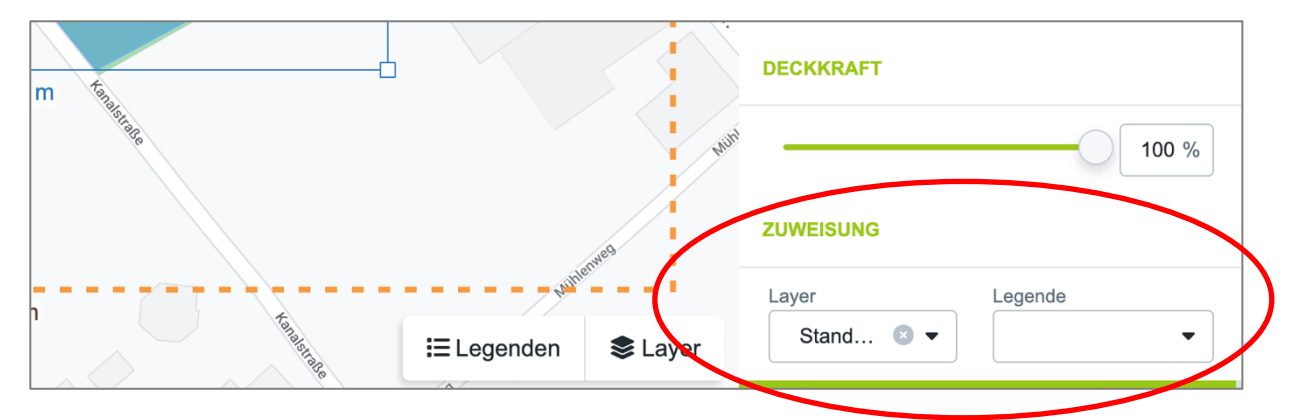

Um mehrere Objekte gleichzeitig einem Punkt auf der Legende zuzuordnen, verwende die Hochstelltaste. Du kannst Objekte eines Bereichs auswählen oder mehrere Objekte markieren. Über die Objekteigenschaften änderst du nun die Zuordnung aller ausgewählten Objekte.

Über den Button "Legende" kannst du die Legende einblenden und siehst die Massen sämtlicher Punkte.

### **Interaktive Karten erstellen**

Eine interaktive Karten bietet zusätzliche Informationen zu den einzelnen Kartenobjekten, wie Objektbezeichnung, Text, Fotos oder Link.

Um ein interaktives Elemente zu erstellen, klicke das Kartenobjekt an und wähle den Reiter "Information".

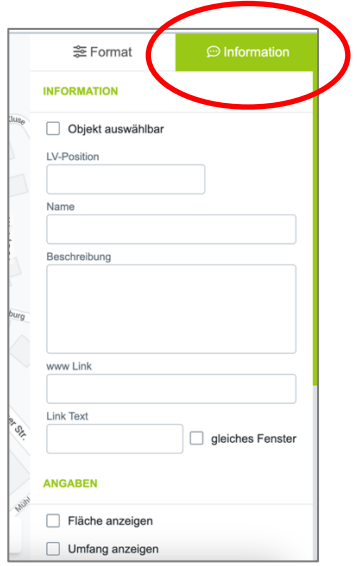

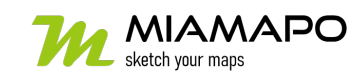

# **Karte in miamapo anlegen**

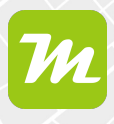

Setze den Haken bei "Objekt auswählbar". Nun kannst du weitere Informationen, wie Name, eine Beschreibung oder einen Link hinterlegen. Außerdem kannst du mehrere Fotos hinzufügen und auswählen, welche Massen angezeigt werden sollen.

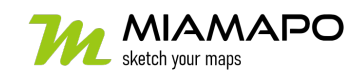